## **SEIKEIPORTALから各アプリケーションにアクセスする方法**

- 1. SEIKEI PORTAL (<https://portal.seikei.ac.jp/campusweb/top.do>)にアクセスし、
	- 「ログイン」をクリックしてください。 ※ブラウザの検索で「成蹊PORTAL」などでも開けます

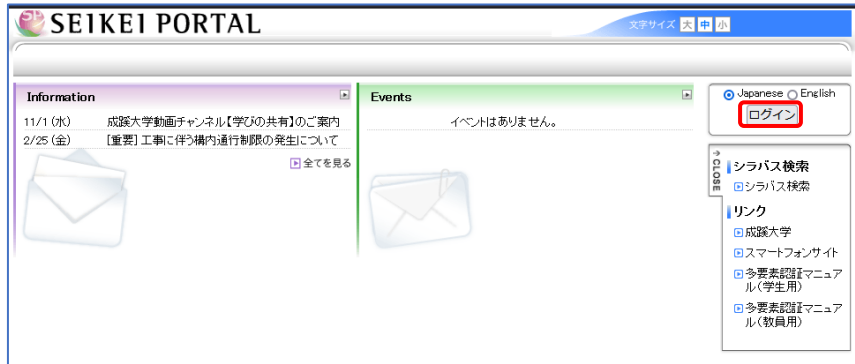

2. ログイン画面が表示されるので、ユーザ ID とパスワードを入力し、「ログイン」をクリック してください。

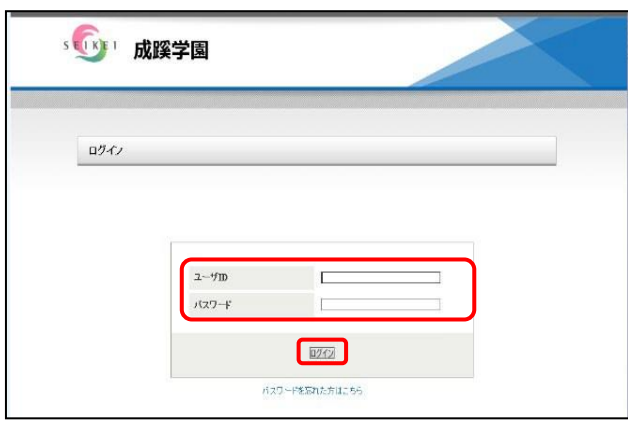

- 3. 右下の「外部リンク」から使用したいアプリケーションをクリックすると、ログイン不要で 各システムにアクセスできます。
	- ★「パスワード変更」「パスワード初期化用メールアドレスの設定」「office365」 「CoursePower」「WebClass」など

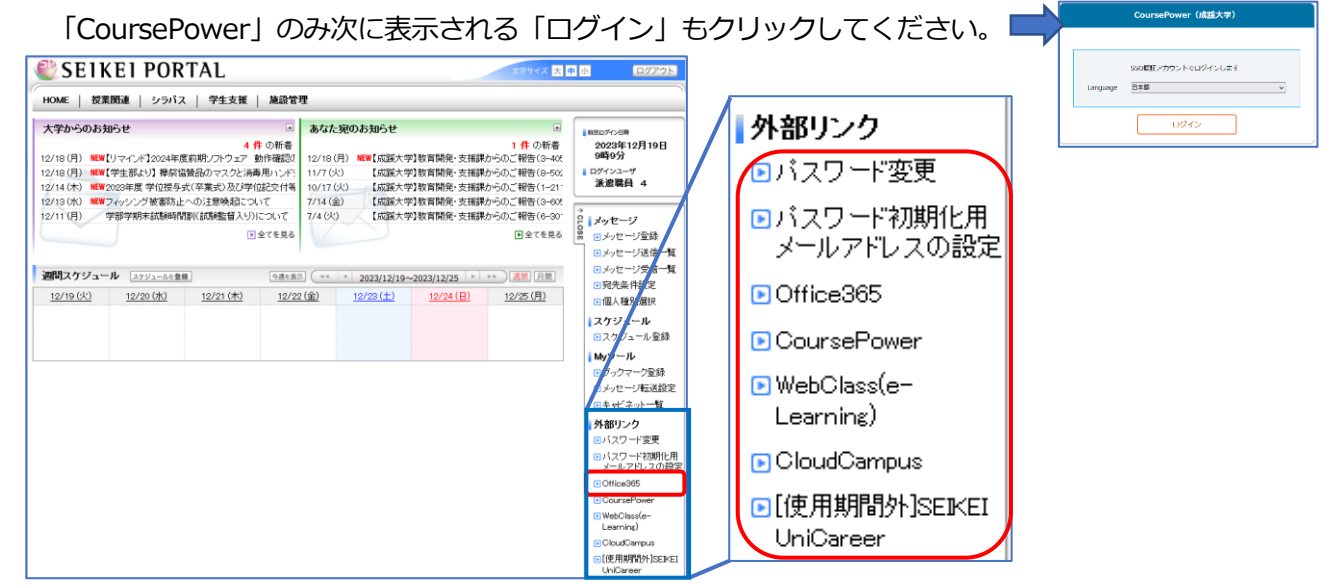

※ブックマーク等から別サービスにアクセスした場合もログイン不要で利用できます。

(同一ブラウザ利用時のみ)